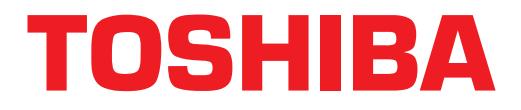

## **Strata® DK Technical Bulletin**

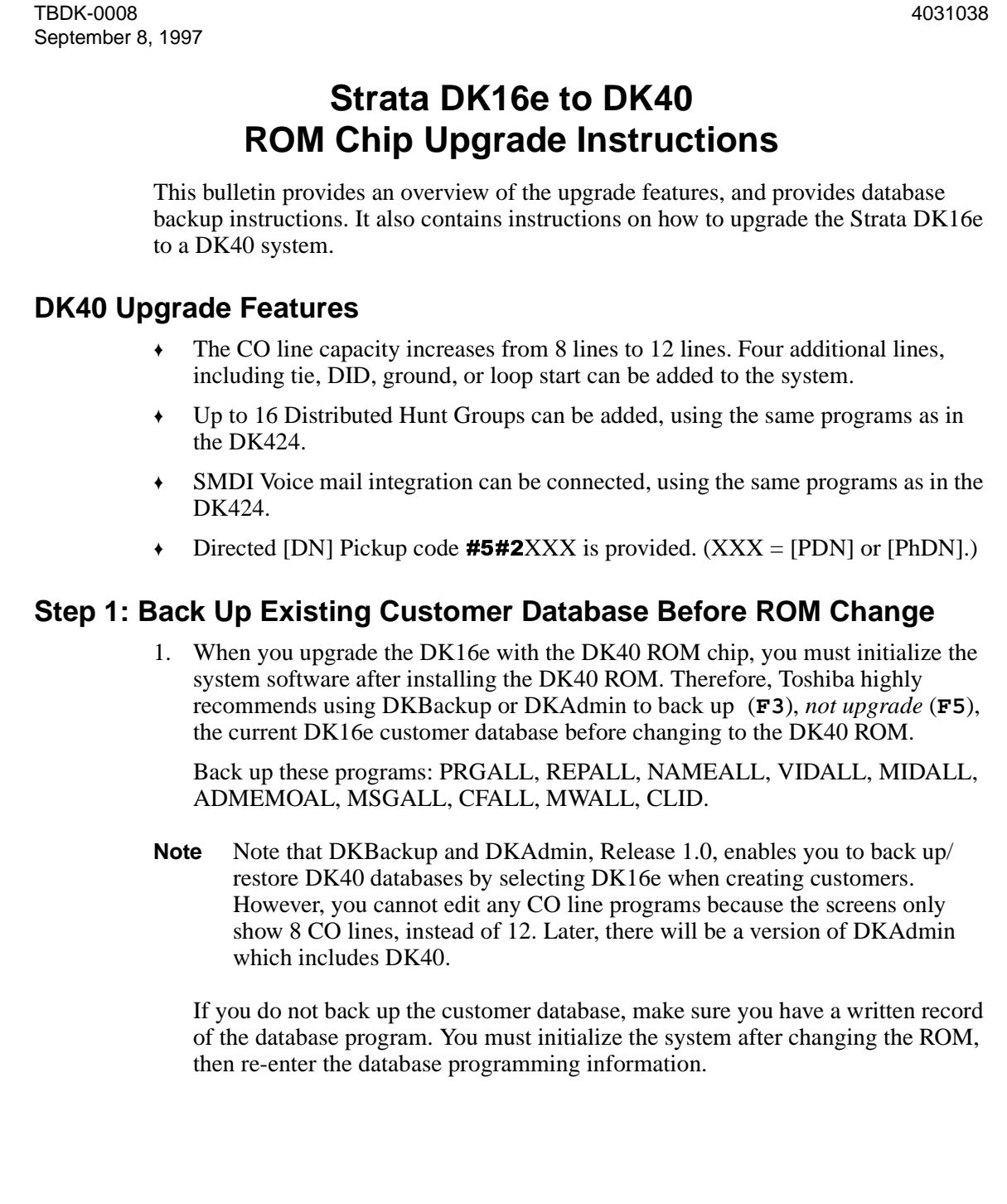

## **Step 2: Change the ROM**

- 1. Turn off the DK16e KSU and unplug the AC power cord.
- 2. Remove the Base KSU cover.
- 3. Disconnect the station Tip/Ring and CO line cables from DK16e Base KSU and Expansion Unit (see Figure 1).
- 4. Remove the DK16e KSU from wall.
- 5. If present, remove the KSTU2 from the KSU motherboard (TMAU).
- 6. With an IC removal tool or flat tip screwdriver, very carefully remove the TMA42F ROM from the TMAU motherboard per Figures 1 and 2.
- 7. Hold the new DK40 TMA43C ROM by the edges and align it with the ROM socket. Make sure the front and back are in the correct position, then carefully insert the ROM into the socket. Press the ROM firmly, making sure all pins are inserted properly.
- 8. Re-install the items removed in Sub-steps 1~5.
- 9. Turn on the DK40 and use a test telephone to verify that the KSU is functioning.

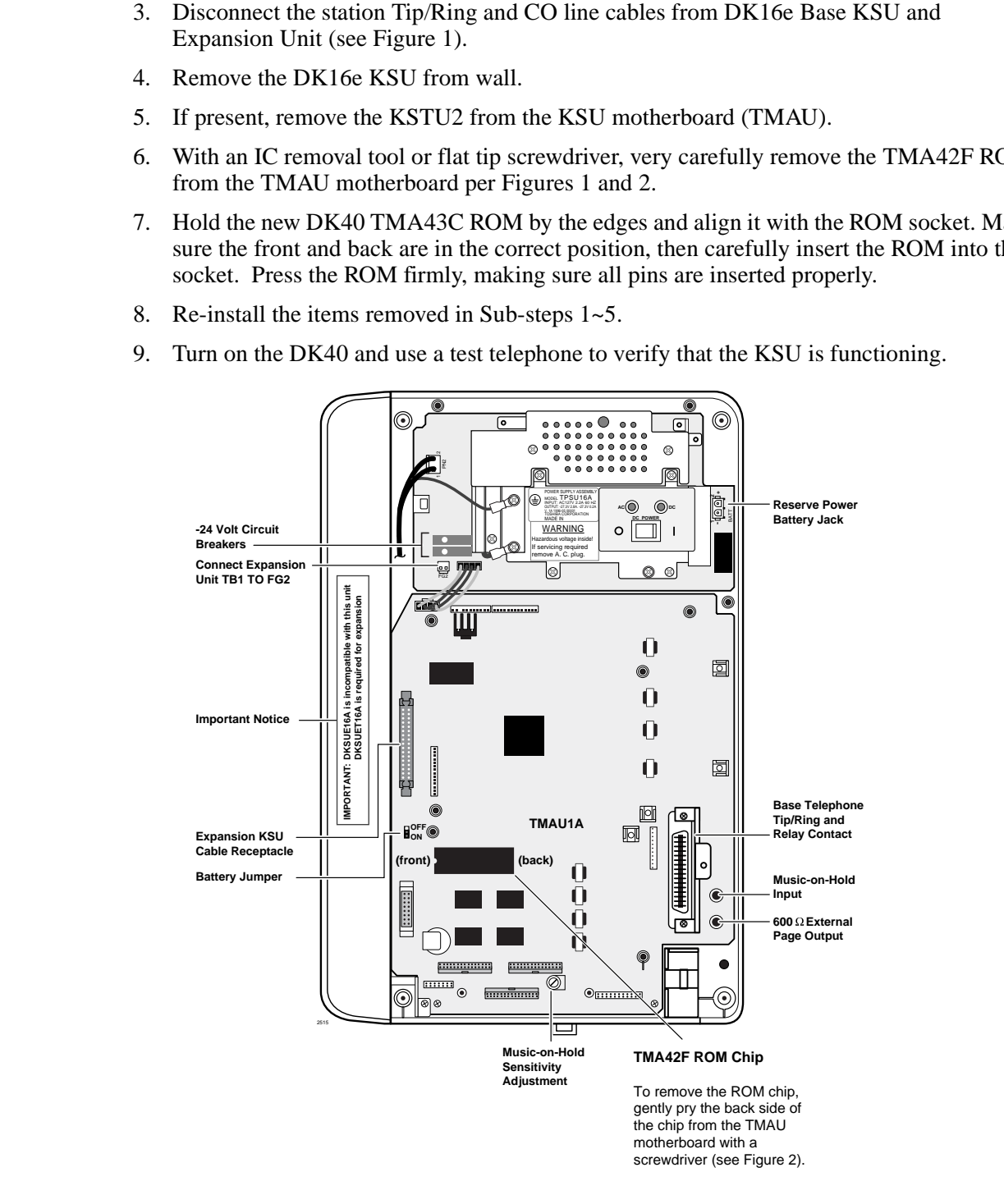

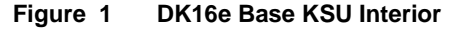

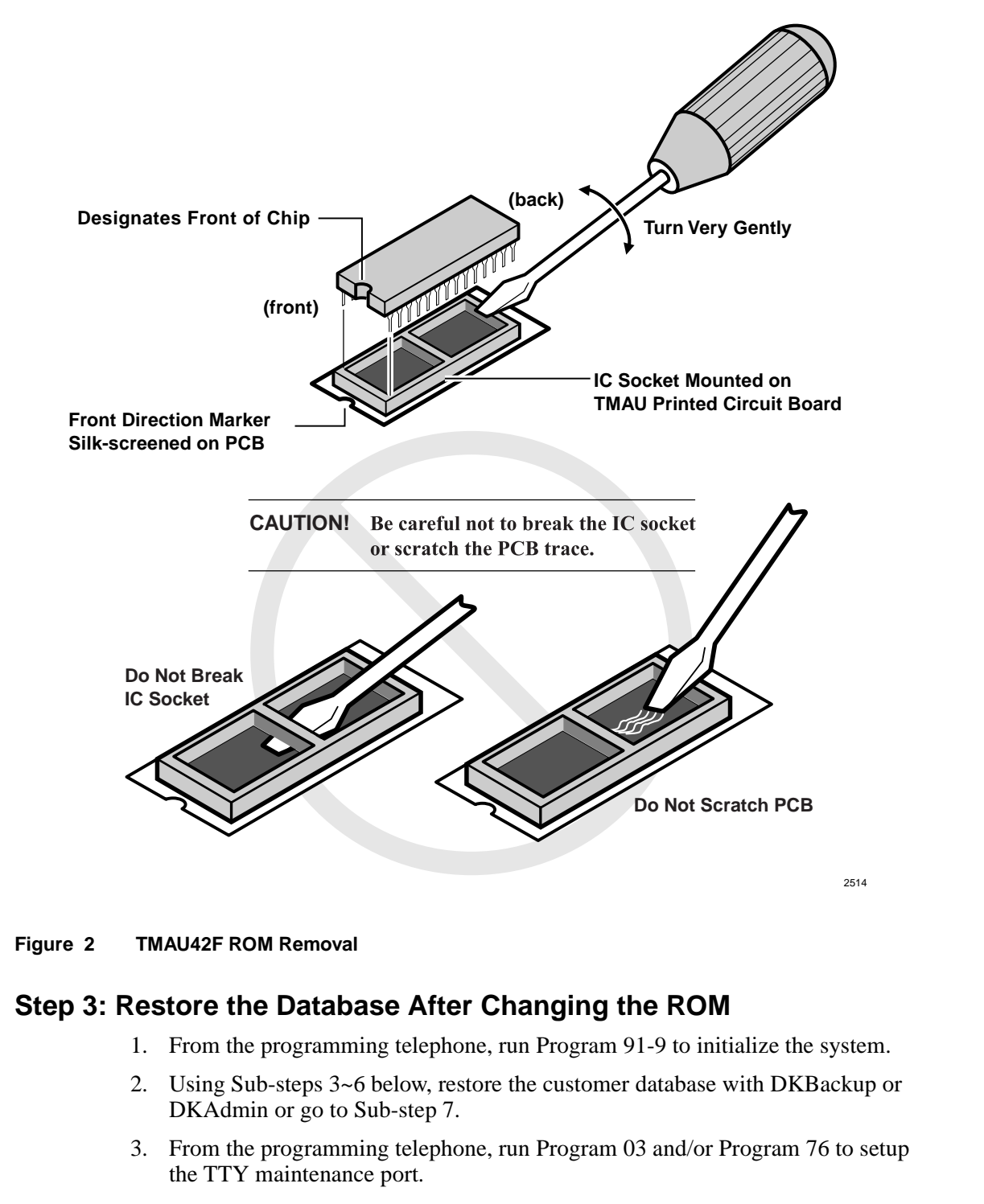

**Figure 2 TMAU42F ROM Removal**

## **Step 3: Restore the Database After Changing the ROM**

- 1. From the programming telephone, run Program 91-9 to initialize the system.
- 2. Using Sub-steps 3~6 below, restore the customer database with DKBackup or DKAdmin or go to Sub-step 7.
- 3. From the programming telephone, run Program 03 and/or Program 76 to setup the TTY maintenance port.
- 4. Turn system power OFF for five seconds, then turn it back ON.
- 5. From the programming telephone, run Program 77-1 and turn on LED 10.
- 6. Use DKBackup or DKAdmin to restore (**F4**), *not upgrade* (**F5**), the customer database created in the Database Back Up procedure on Page 1. Then, skip to Sub-step 8, below.
- **Note** You cannot edit CO line programs with DKAdmin, Release 1.0 because the DKAdmin R1.0 screens allow only eight CO lines.
- 7. If you did *not* use DKBackup or DKAdmin to restore the customer database, use the programming telephone to restore the customer database.
- 8. Run Program 16 to ensure that the newly added CO lines (009-012) are in the correct line groups.
- 9. Run Programs \*04, \*40, and any required ringing programs for Distributed Hunt groups.
- 10. Test the system operation.

## **Step 4: Apply Cabinet Identification Sticker**

➤ Apply the supplied cabinet identification sticker below the DK16e equipment label on the right side of the base cabinet cover (see Figure 3).

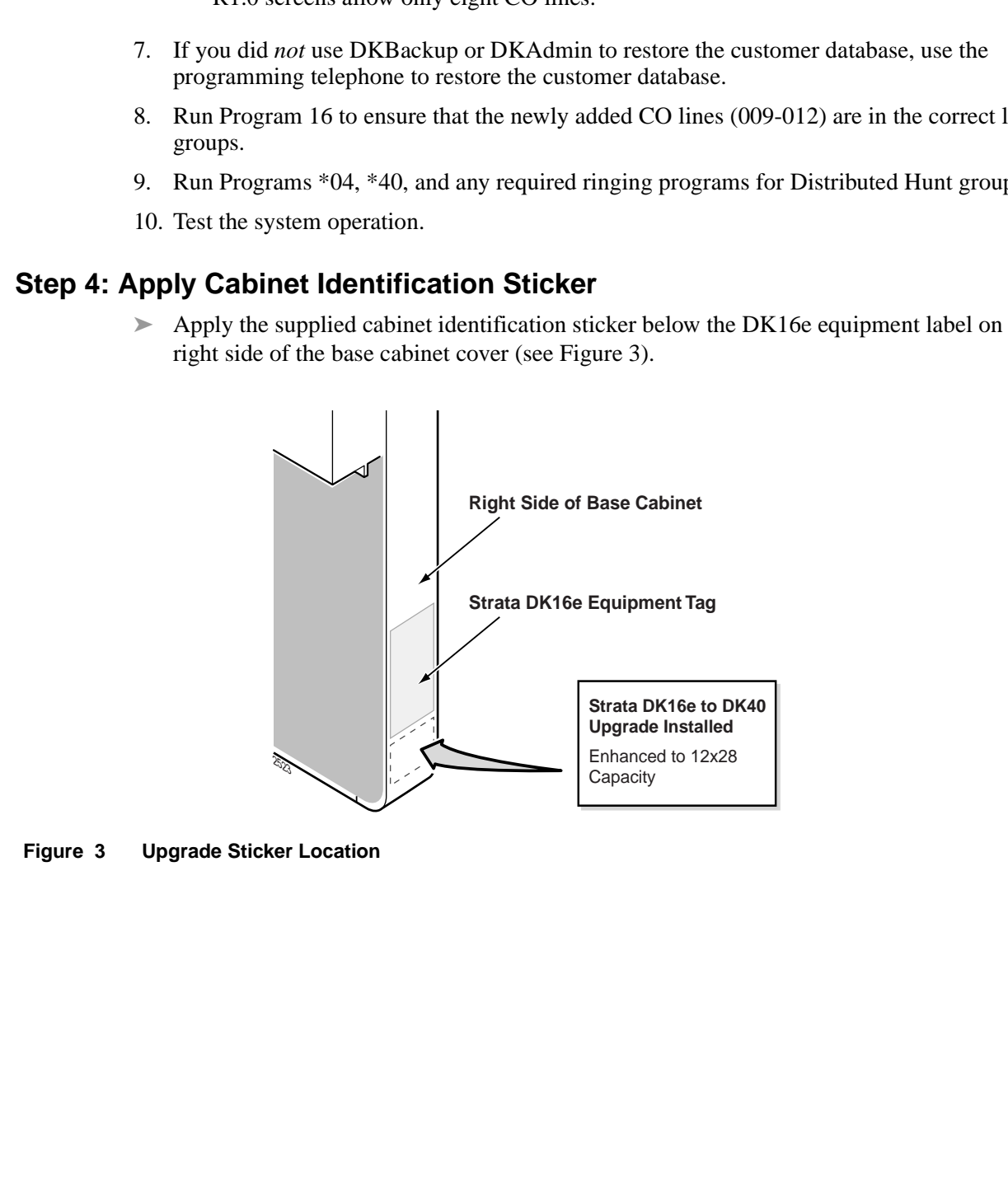

**Figure 3 Upgrade Sticker Location**